## **FEI Entry System for Jumping How to add a comment on an entry on the FEI Entry System**

You need to communicate some information to the Organising Committee related to an Athlete/Horse's entry?

**Step 1**: Connect to the new version of the [FEI Entry System](https://invitation.fei.org) for Jumping and find the Event for which you have already entered an Athlete/Horse, or you want to make a new entry.

Click here to see ["how to make an entry on the FEI Entry System for a specific](https://howto.fei.org/content/30/141/en/how-to-make-an-entry-on-the-fei-entry-system-for-a-specific-event.html) [Event."](https://howto.fei.org/content/30/141/en/how-to-make-an-entry-on-the-fei-entry-system-for-a-specific-event.html)

A comment can be added to a draft entry, an entry on the waiting list or a confirmed entry.

**Step 2.1**: On the entry of the Athlete, you click on **Athlete** and then on **Comment** in the drop down menu:

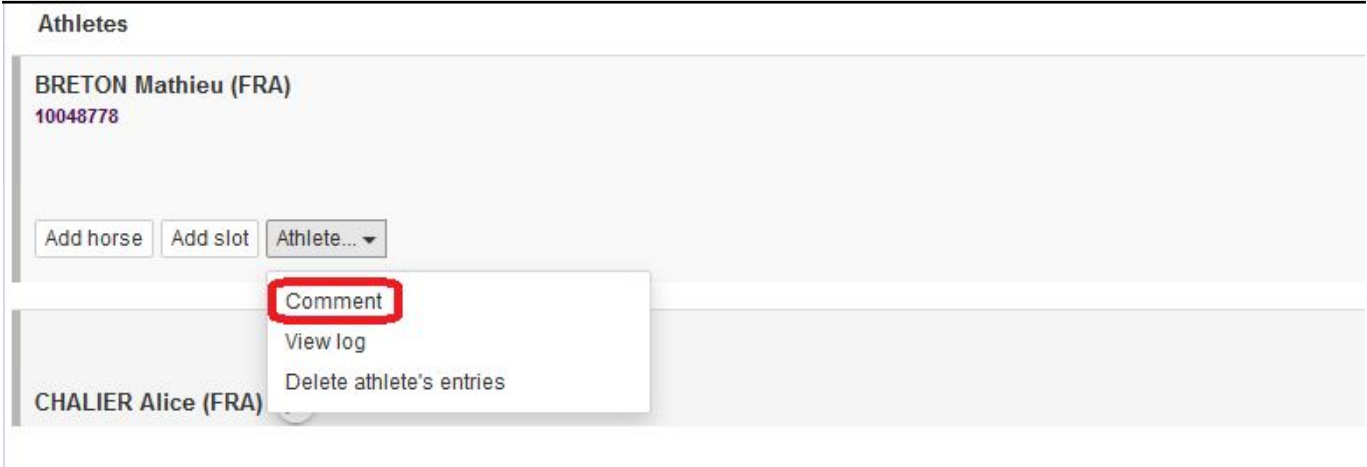

**Step 2.2:** You would click on **Horse** and then on **Comment** for adding a comment related to a Horse:

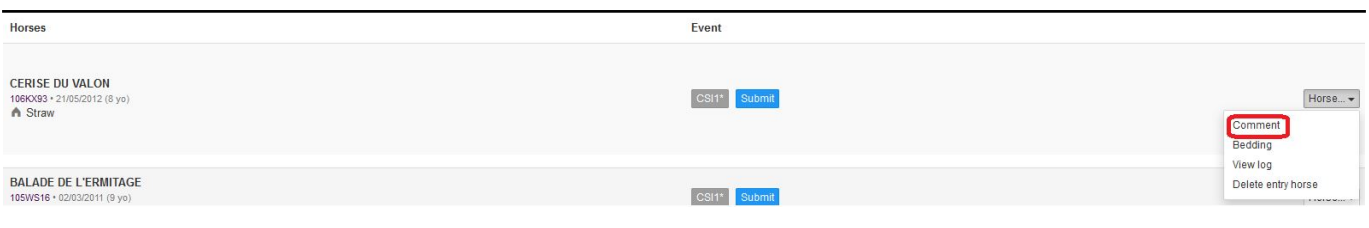

Page 1 / 3

**(c) 2022 Fédération Equestre Internationale <usersupport@fei.org> | 2022-09-30 14:03**

[URL: https://howto.fei.org/content/30/185/en/how-to-add-a-comment-on-an-entry-on-the-fei-entry-system.html](https://howto.fei.org/content/30/185/en/how-to-add-a-comment-on-an-entry-on-the-fei-entry-system.html)

## **FEI Entry System for Jumping**

**Step 3:** You write your comment or message and click on **Save comment.** The comment can be max. 500 characters.

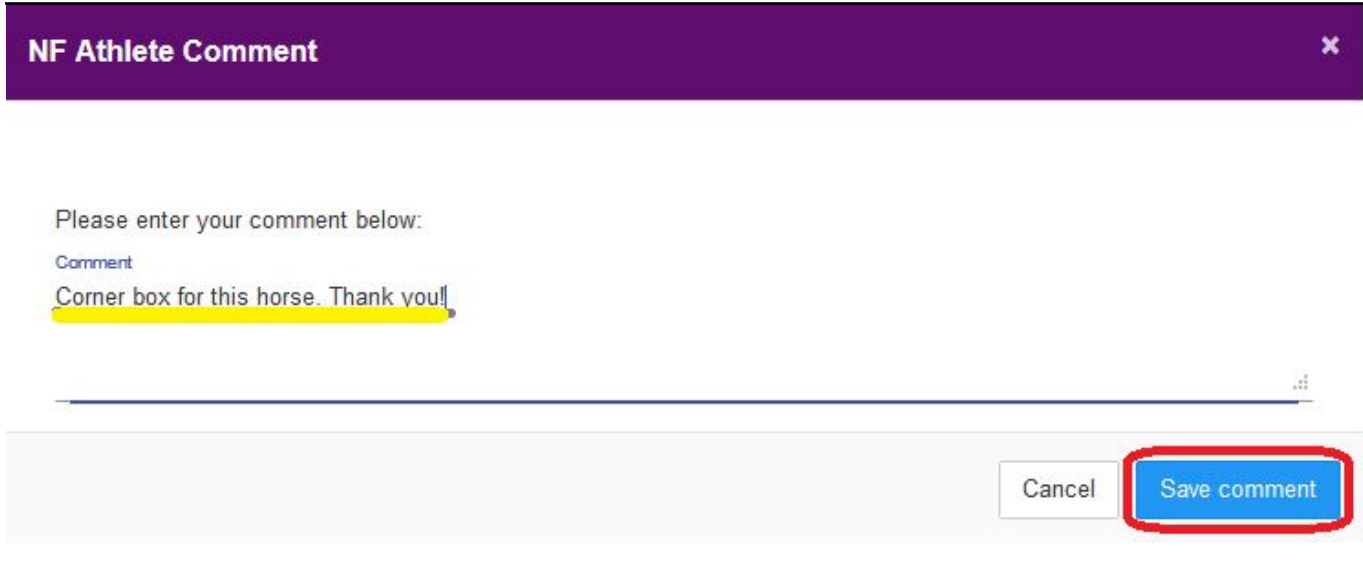

**Step 4:** Once the comment is saved, it is visible under the Horse's name and a icon

 appears next to the name of the Athlete to indicate there is a comment for this combination.

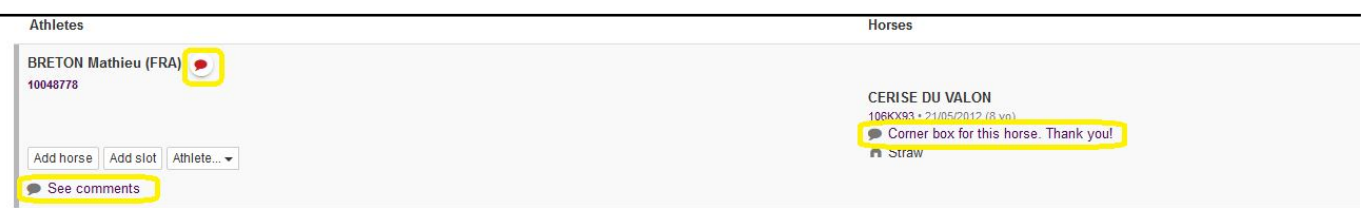

**Step 5:** If you wish to delete your comment, you need to open the **Comment** window and erase the written text. You then click on **Save comment** Page 2 / 3

**(c) 2022 Fédération Equestre Internationale <usersupport@fei.org> | 2022-09-30 14:03**

[URL: https://howto.fei.org/content/30/185/en/how-to-add-a-comment-on-an-entry-on-the-fei-entry-system.html](https://howto.fei.org/content/30/185/en/how-to-add-a-comment-on-an-entry-on-the-fei-entry-system.html)

## **FEI Entry System for Jumping**

with no text in the comment field:

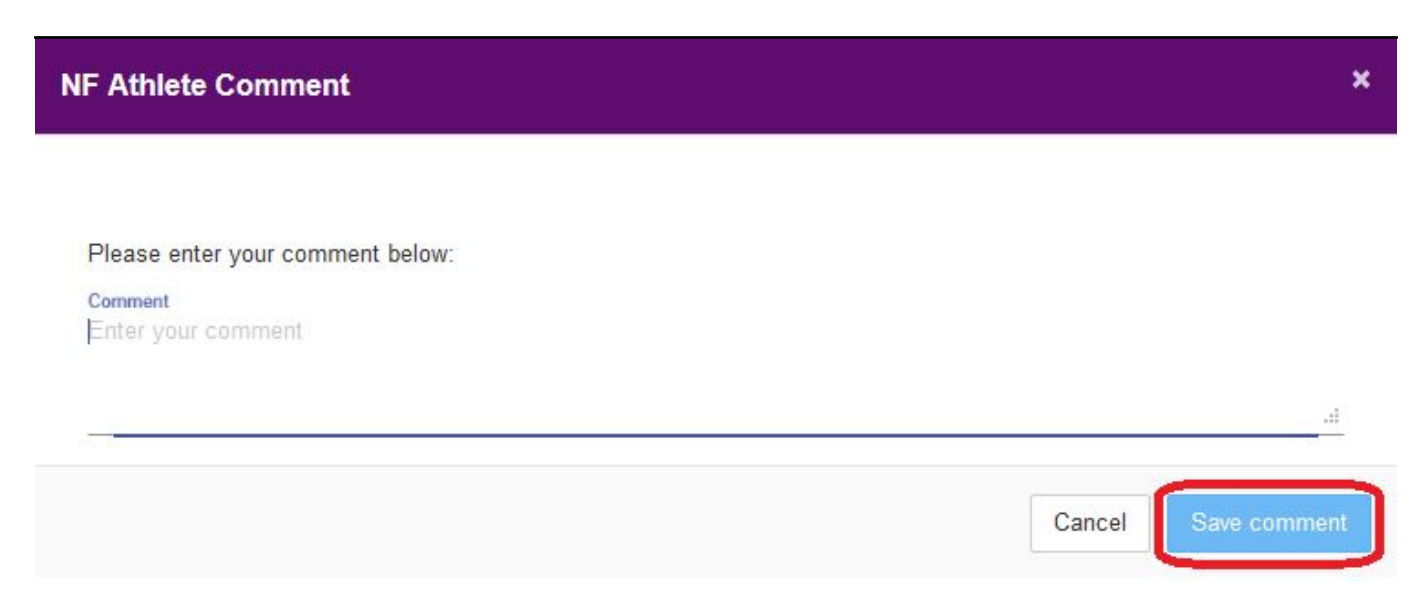

Organising Committees can see all comments as soon as the entry is submitted, they also receive this information in the downloads that are available to them.

**Please note:** Comments are purely informative and a means to provide information to the Organising Committee.

Unique solution ID: #1184 Author: Last update: 2020-03-27 08:04